# 山东农业大学学生网上评教操作指南

学生评教是学生利用一系列评价指标对任课教师的教学活动进行评价。评价 内容包括:教学态度、教学效果、教学内容、教学水平和教学方法等五个方面。 学生评教是我校教学质量自我监控的重要环节之一,是加强教学管理、改进教学 工作的重要依据。学生评教不仅有利于学校及时获取真实的教学信息,而且有利 于培养学生观察、分析、辨别问题的能力和责任感,因此,开展学生评教工作意 义重大。

广大同学的积极参评和认真评价是学生评教工作的关键。学生应本着实事求 是、客观公正的态度去评价,尊重教师的劳动,为改进教学、提高教学质量出谋 划策。每位同学都要树立质量意识和责任意识,自主完成评教。

为保证学生评教工作顺利进行,请同学们在评教前仔细阅读本指南。

### 一、评教时间及方式

1. 评教时间:每学期从第 12 周开始到学生选课结束止,具体时间以每学期 关于学生网上评教通知为准。

2. 评教形式:基于校园网的评教系统,同学们可在校园网内任意一台电脑 上进行评教,建议在网络通畅时进行操作。

3. 学生评教期间,各校区电子阅览室将开辟评教区域为学生免费开放。

#### 二、评教流程

1. 进入山农大主页(http://www.sdau.edu.cn/),点击"机构设置",见图 1。

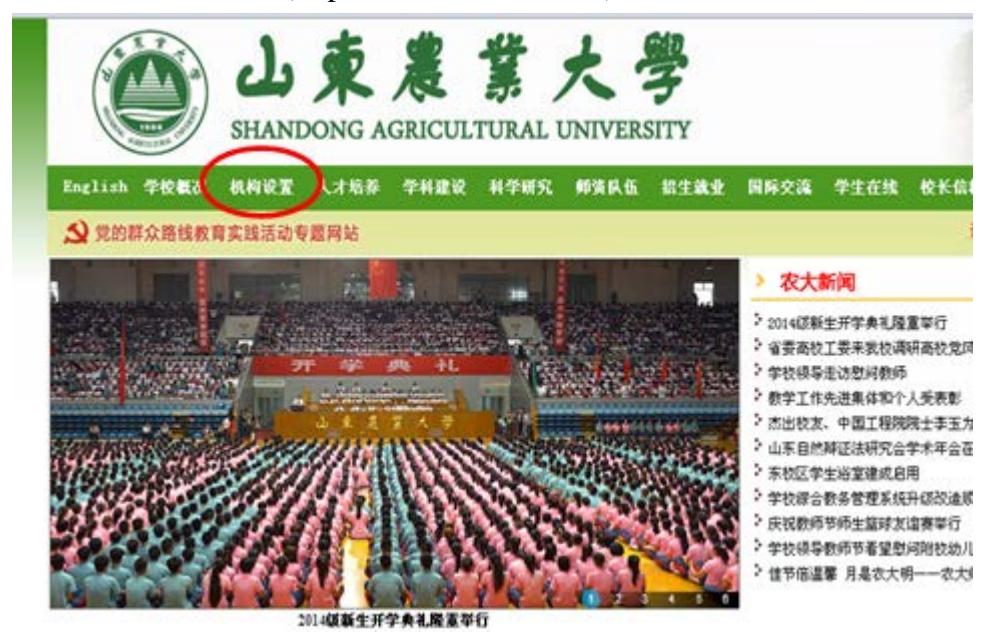

图 1

2. 进入机构设置主页(http://www.sdau.edu.cn/v2013/jgsz.html),点击

## "教务处",见图 2。

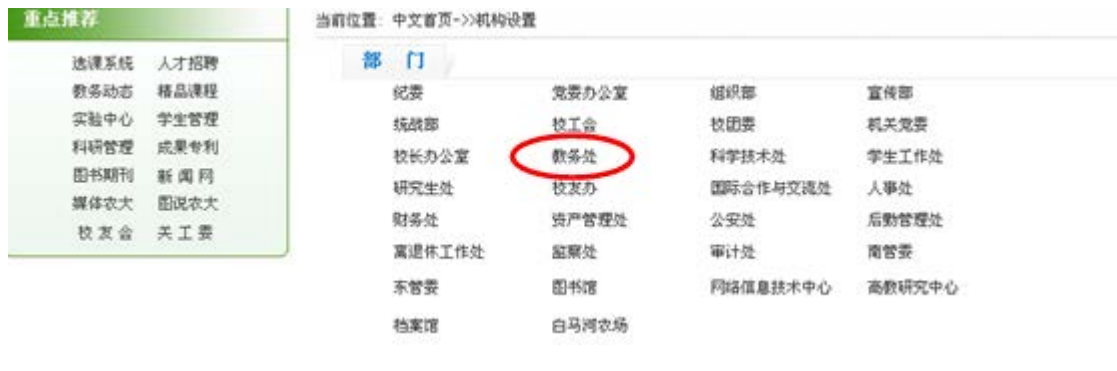

图 2

3. 进入教务处主页(http://jiaowu.sdau.edu.cn/),在教务处主页左中部 点击"本科教学一体化平台" 中"选课、成绩提交、评估"窗口,见图 3。

4. 在"账号"项输入学号,在"密码"项输入评估密码,在"验证码"项 填写系统提示验证码,点击登陆,见图 4。

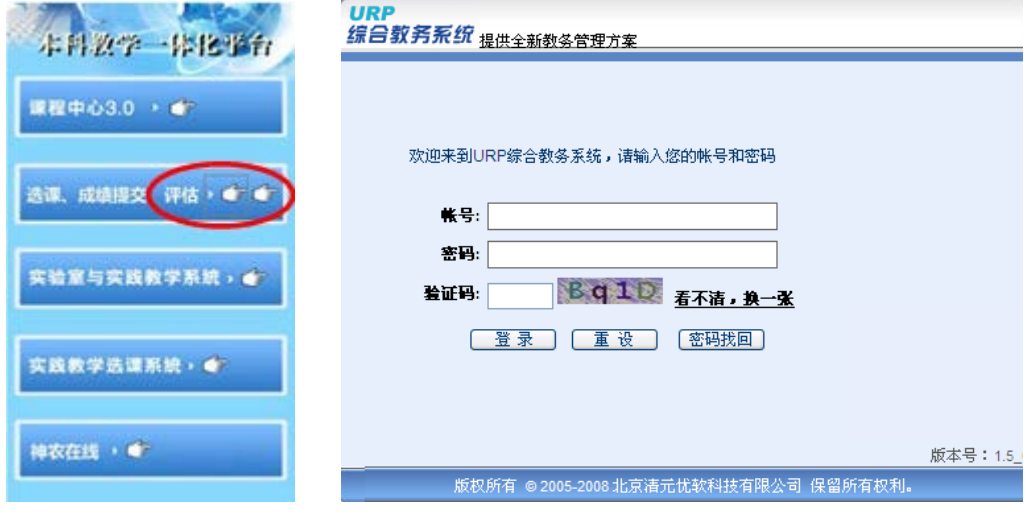

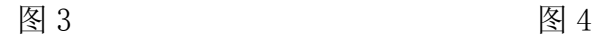

5. 点击"教学评估"进入评估界面,见图 5。

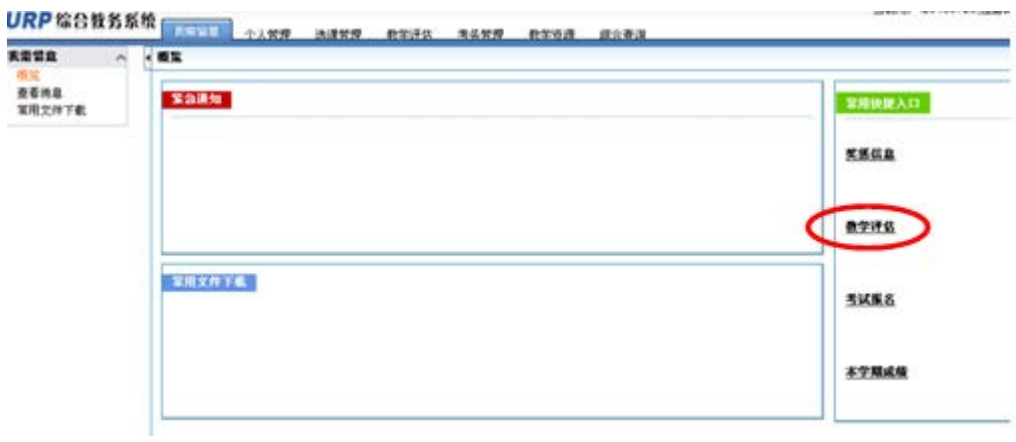

2

6. 评估界面显示的是学生本学期所选课程及相应任课教师,由于每页只能 显示 20 项, 同学们一定要检查是否有第 2 页评估内容, 确保完成全部评价。其 中"评估内容"为课程名称,"被评人"为该门课任课教师。点击"评估内容" 对应的"操作"图标,对该门课程做具体评价,见图 6, 图 7。

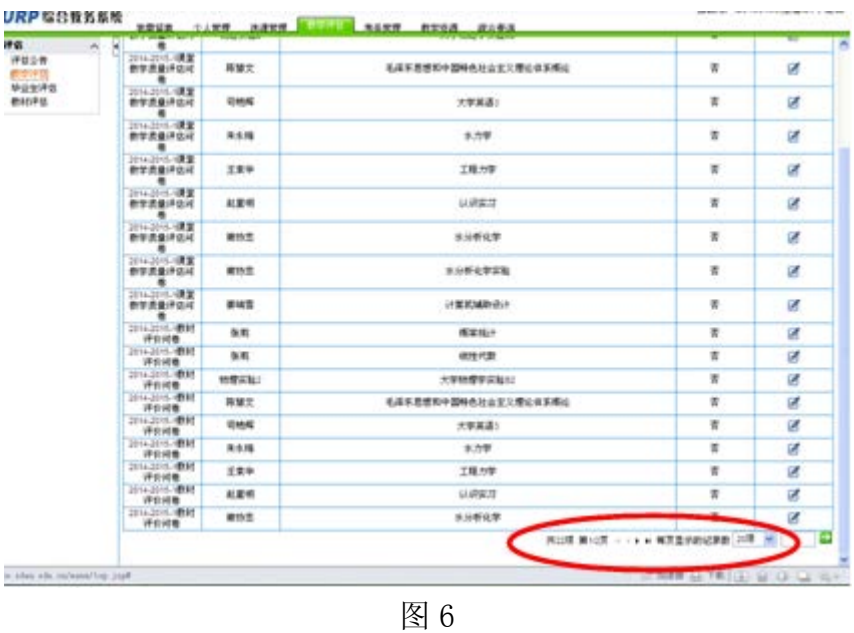

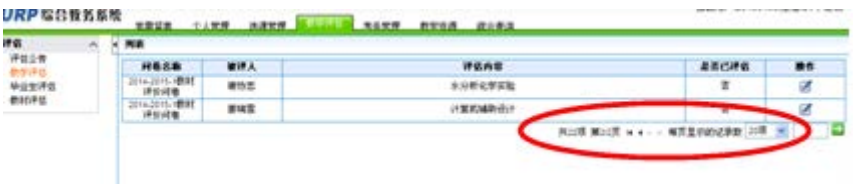

图 7

7. 学生根据任课教师教学情况,从五个方面进行评价。在"主观评价"项, 言简意赅地填写自己对此课程及任课教师的看法和建议,最后点击"提交"及"确 定"按钮,结束此门课程的评价。返回前一步骤,继续完成其他课程评价,见图 8,图 9。

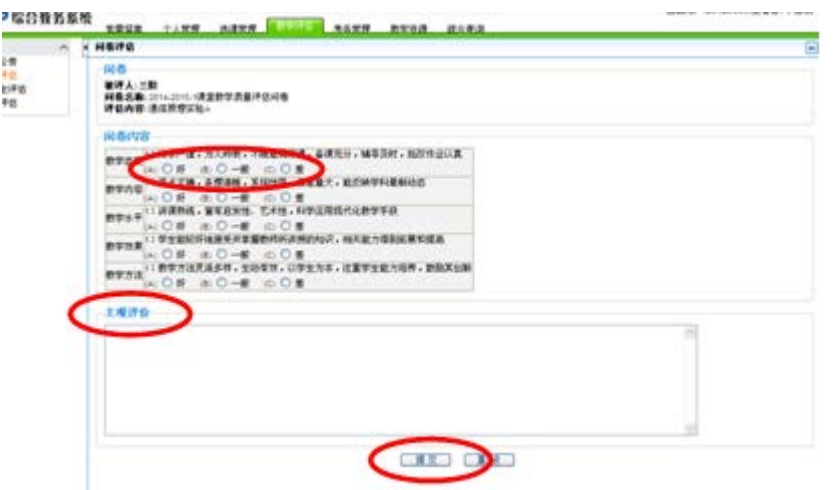

图 8

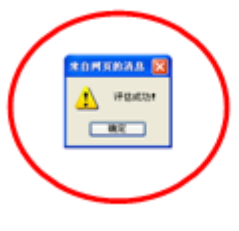

图 9

8. 您的全部课程的教学质量评价结束后,按照同样步骤对课程所选教材进 行评价,教材评价指标包括教材图文质量、教材教学质量和教材编写水平等三方 面。如该课程未确定教材,每个指标对应选择"C"。

9. 全部评价结束后, 在网页右上部点击"注销"按钮安全退出, 见图 10。

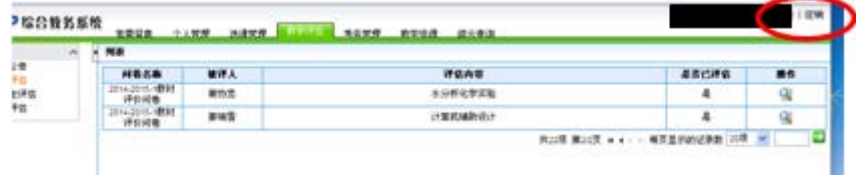

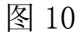

感谢您对学校评教工作的支持,谢谢您!

#### 三、注意事项

1. 熟悉被评教师和课程,不要张冠李戴。对照指标认真选择填写每一项指 标的评价等级,不要漏填、错填。评完一门课程后再评另外一门课程,直到评 完本学期修读的所有课程为止。

2. 评教结果是在任课教师提交成绩之后反馈给教师的,之前任课教师不能 看到评教结果,且评教结果中不会显示学生信息。

3. 请同学们在评教时间段内及时评教,过期将不能进行评教。不参与评教 的学生将无法参加当学期的选课。评教过程中如出现问题,请及时与本学院教学 秘书联系。

4. 公平、公正、客观地评教是您的权利,也是您的义务,请同学们独立完 成评教,不要相互讨论。

5. 学生评教是一件严肃的事情,请同学们一定要本着对学校、对教师、对 本人负责的态度,尊重事实、客观真实地评价教师的教学活动,不要感情用事, 不要敷衍了事。

6. "教材评价"与"课堂教学质量评价"的操作程序和要求是一致的。

## 教务处

二○一四年十月